## **brother.**

Configurar o aparelho

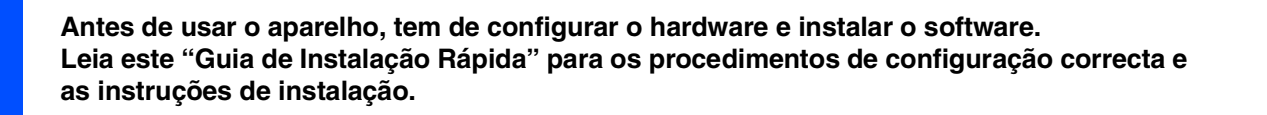

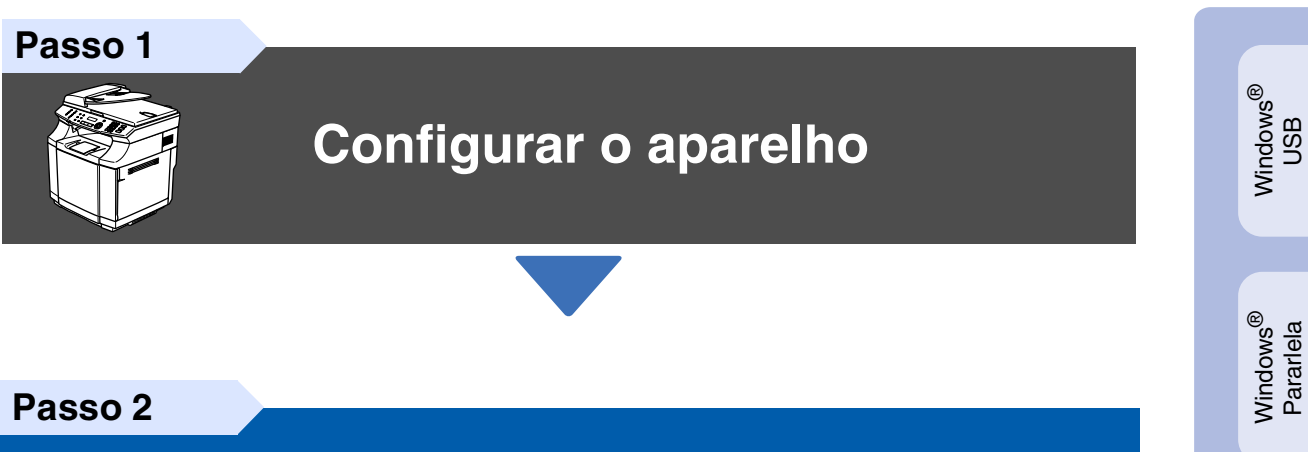

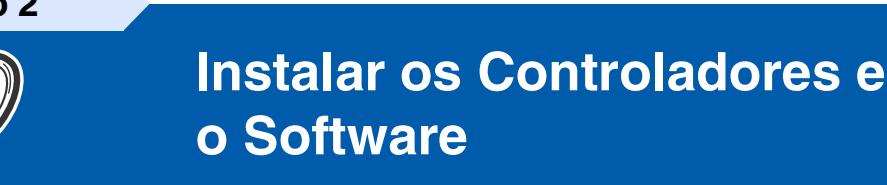

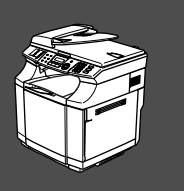

 $\epsilon$ 

# **A Configuração foi Completada!**

Guarde este "Guia de Instalação Rápida", o Manual do Utilizador e o CD-ROM incluído, num local acessível para consentir a consulta rápida e fácil em qualquer altura.

Instalar os Controladores e o Software

Instalar os Controladores e o Software

Windows NT® 4.0 Pararlela

Macintosh

Rede Macintosh

®

ຶ່ງ

®

Rede Windows

®

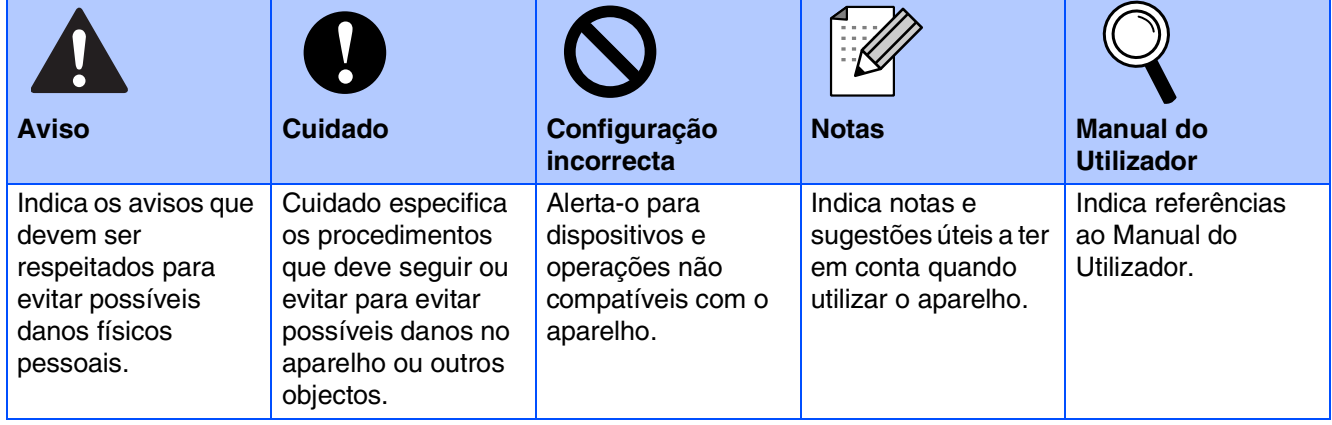

Г

## ■ **Como Começar**

### **Componentes da embalagem**

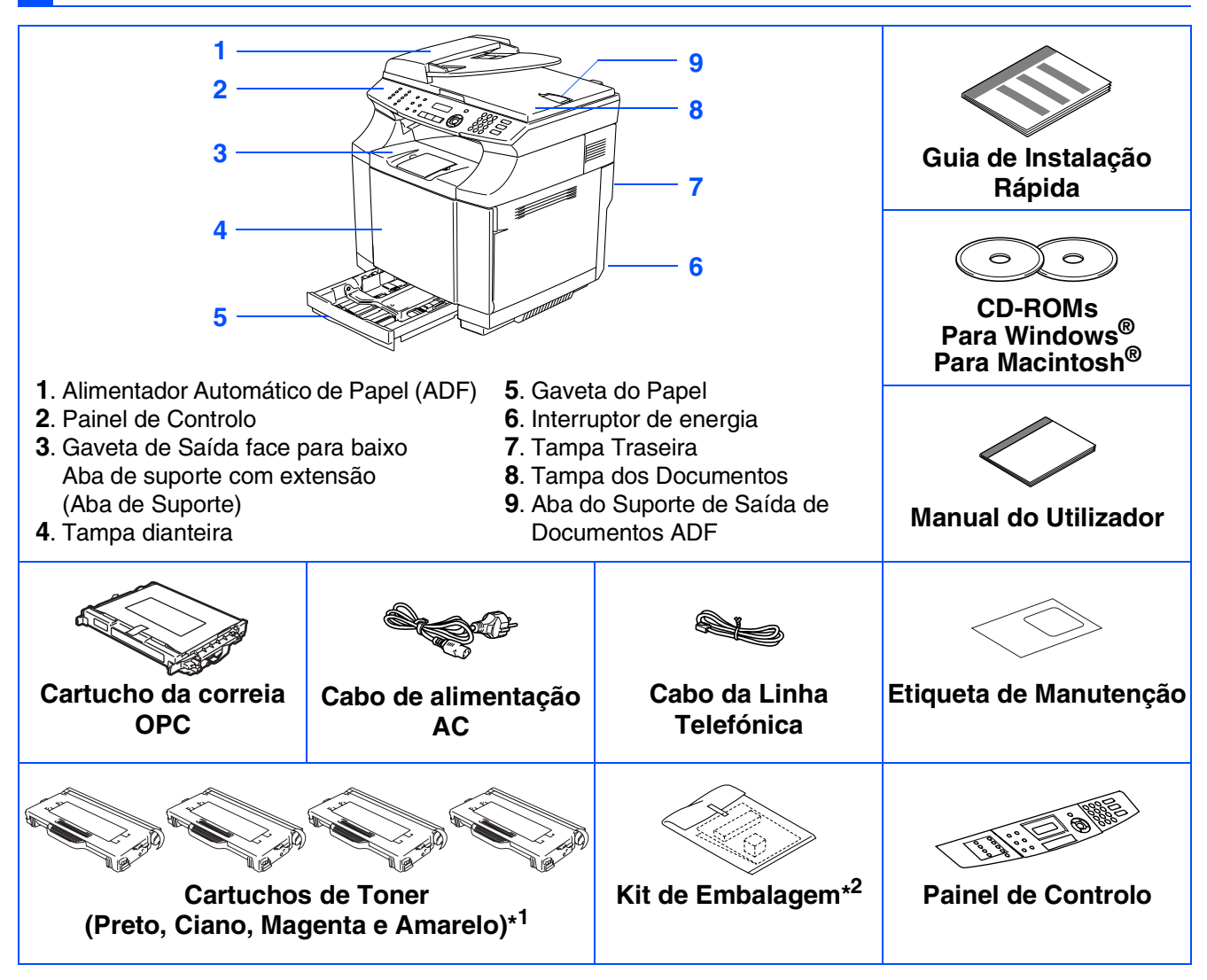

Os componentes incluídos na caixa podem diferir de país para país. Guarde todos os materiais da embalagem e a própria caixa.

*O cabo da interface não é um acessório incluído. Adquira o cabo de interface adequado à interface que pretende utilizar (Paralela, USB ou de Rede).*

*NÃO ligue o cabo de interface nesta altura.*

*A ligação do cabo de interface é feita durante o processo de instalação do software.*

■ *Cabo de interface USB* 

*Utilize um cabo de interface USB 2.0 com um comprimento não superior a 2 metros.* ■ *Cabo de interface Paralela* 

*Utilize um cabo de interface Paralela com um comprimento não superior a 2 metros. Use um cabo de interface revestido que seja compatível com IEEE-1284.*

\* <sup>1</sup> Os cartuchos de toner fornecidos com este aparelho são starter toners. Starter toners são cartuchos de toner que proporcionam aproximadamente metade do rendimento em páginas do cartucho de toner normal. 5000 páginas (Preto) e 3000 páginas (Ciano, Magenta e Amarelo) a aproximadamente 5% de cobertura (formato A4 ou Carta).

\*<sup>2</sup>O kit de embalagem deve ser usado SOMENTE para movimentar ou transportar o aparelho.

## **Painel de Controlo**

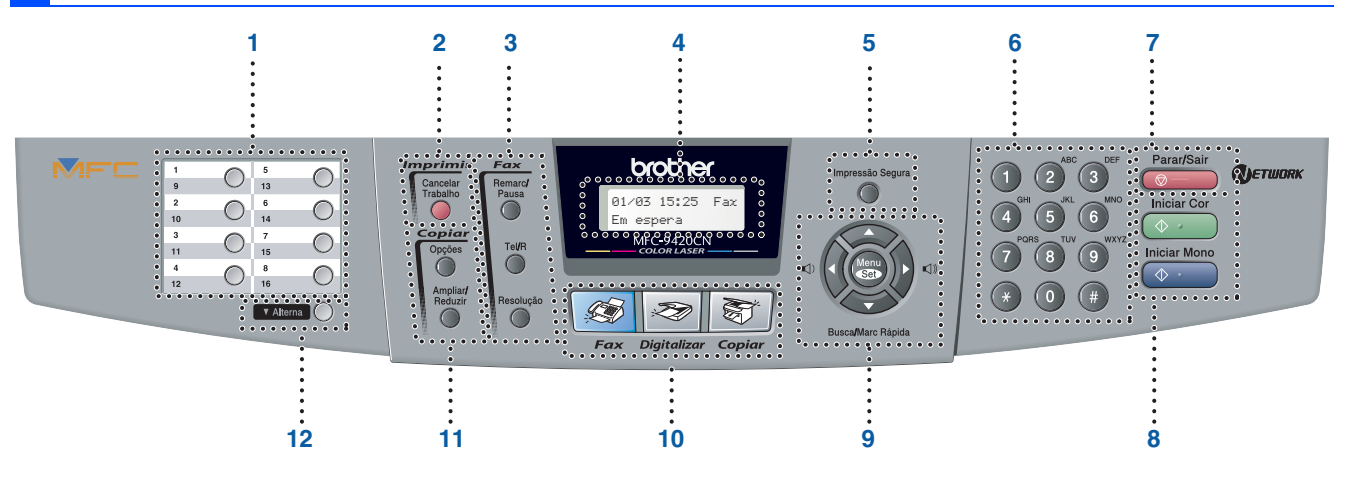

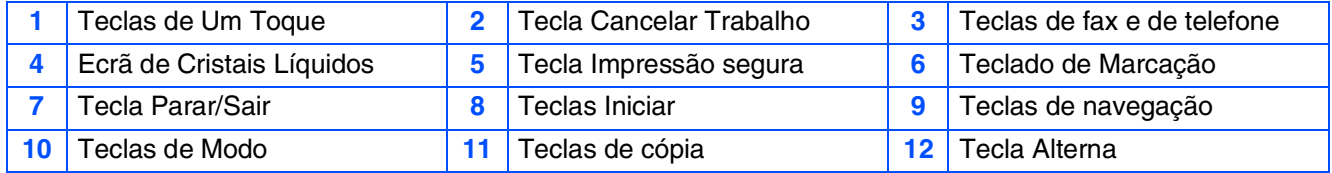

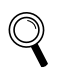

*Para mais informações sobre o painel de controlo, consulte o "Sumário do painel de controlo" no Capítulo 1 do Manual do Utilizador.*

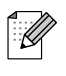

■ *Este aparelho é pesado e pesa aproximadamente 34,5 Kg. Para evitar ferimentos, nunca tente levantar o aparelho sem ajuda.*

■ *Quando levantar o aparelho, utilize as pegas laterais nos quatro ângulos na parte inferior do aparelho.* 

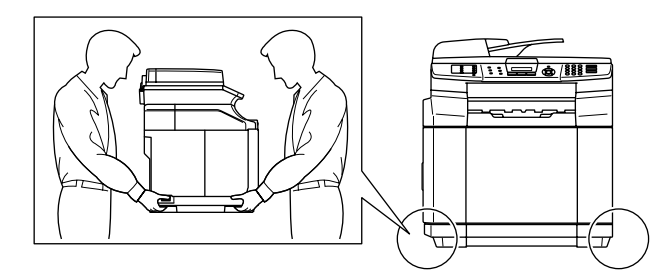

# **Índice**

#### **[Configurar o aparelho](#page-5-0) Passo 1**

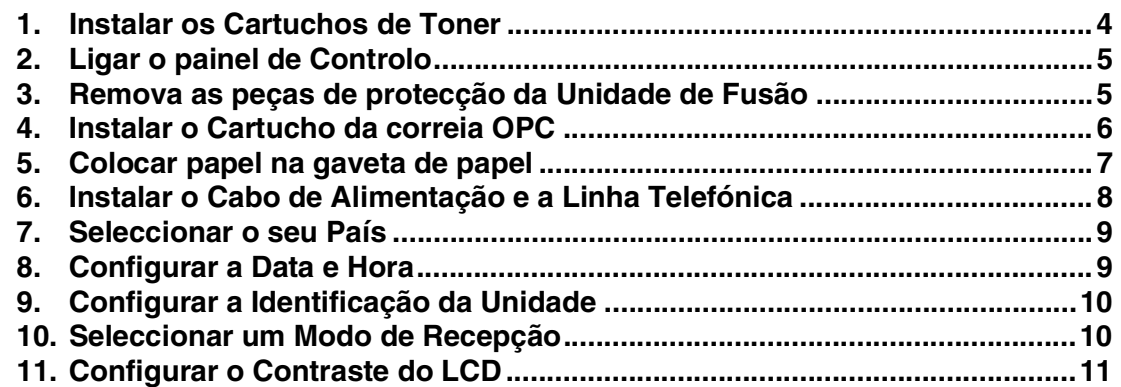

#### **[Instalar os Controladores e o Software](#page-13-0) Passo 2**

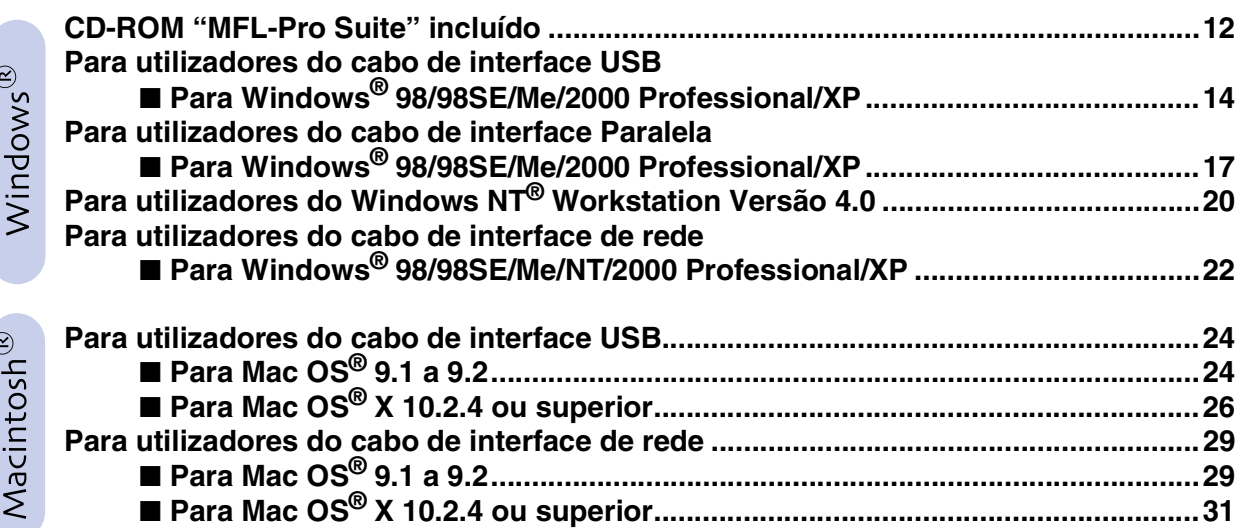

### ■ **[Para Utilizadores de Rede](#page-35-1)**

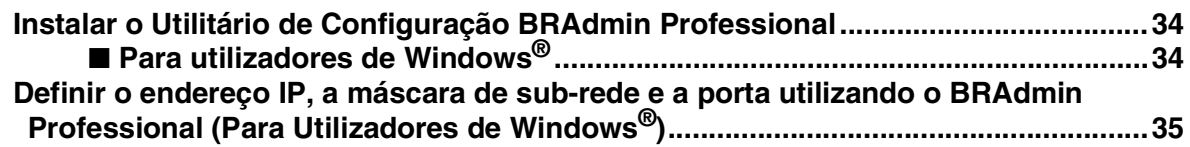

### ■ **[Opções e Consumíveis](#page-37-0)**

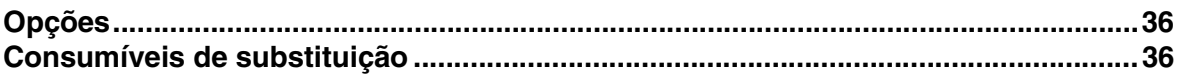

## **Configurar o aparelho Passo 1**

<span id="page-5-1"></span><span id="page-5-0"></span>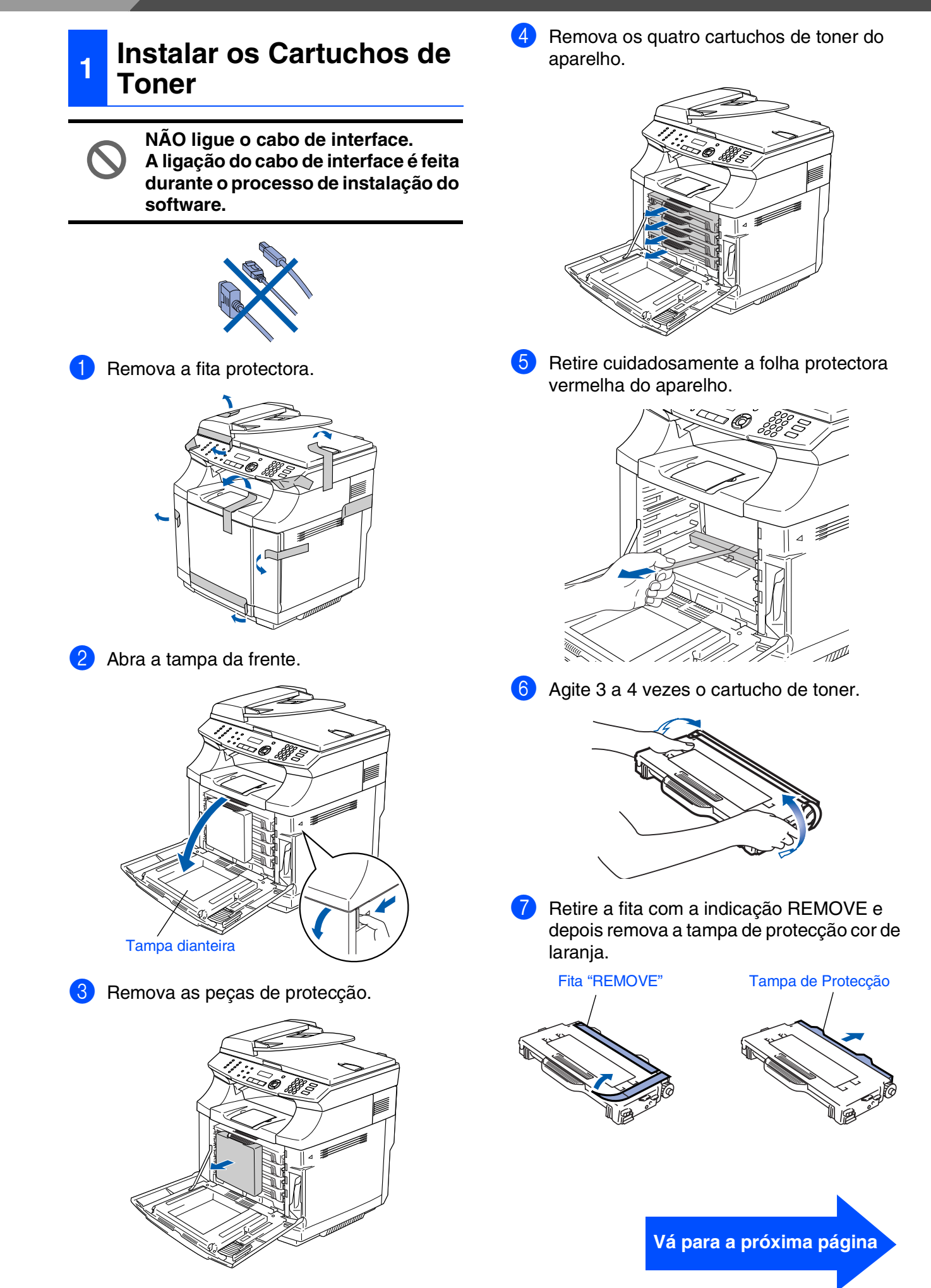

<span id="page-6-0"></span>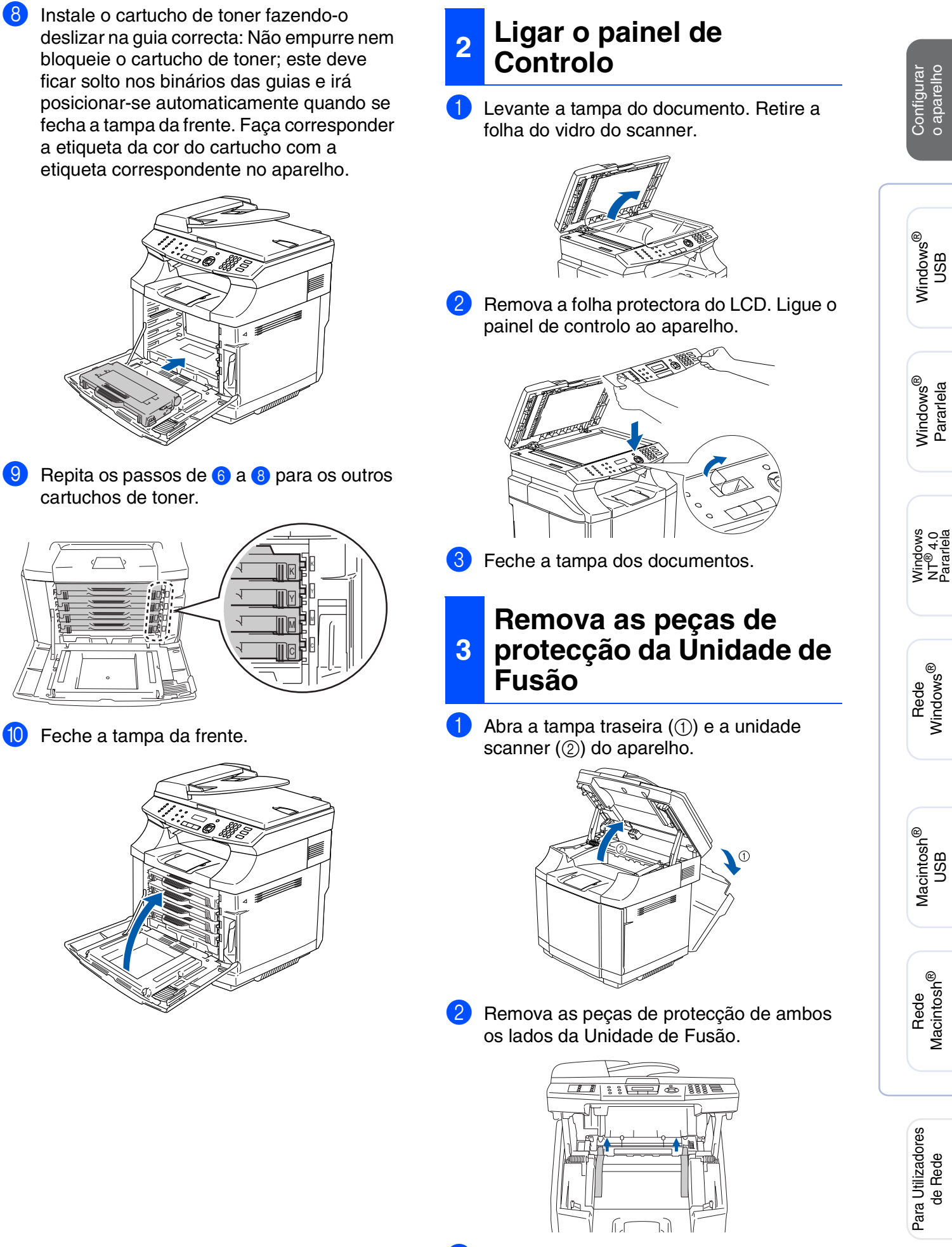

<span id="page-6-1"></span>3 Feche a unidade scanner e a tampa traseira.

## **Passo 1 Configurar o aparelho**

<span id="page-7-0"></span>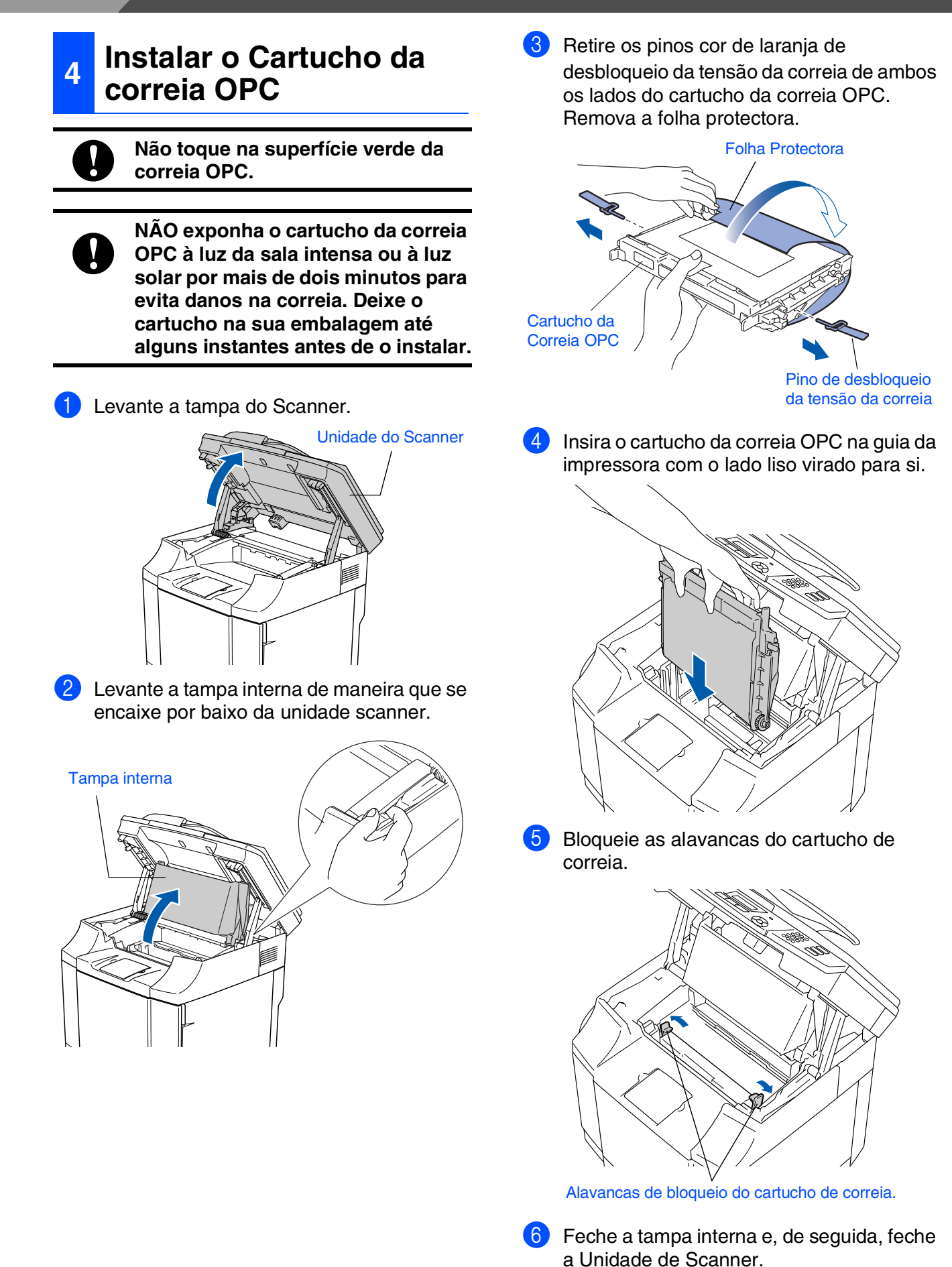

### <span id="page-8-0"></span>**<sup>5</sup> Colocar papel na gaveta de papel**

Puxe a gaveta do papel completamente para fora do aparelho.

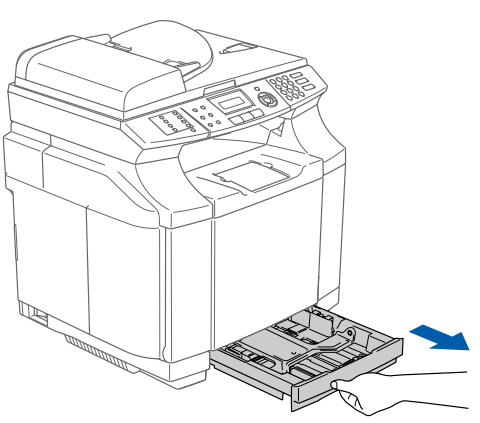

2 Premindo a alavanca de desbloqueio das guias de papel, deslize os ajustadores para adaptar ao formato de papel. Verifique se as guias estão bem encaixadas nas ranhuras.

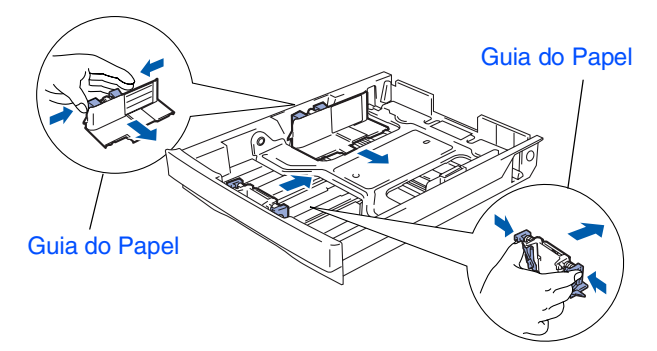

Folheie as páginas para evitar bloqueios ou introduções incorrectas.

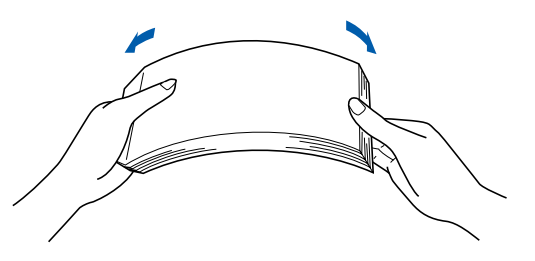

4 Coloque o papel na gaveta de papel. Controle que o papel está direito na gaveta e abaixo da marca máxima de papel.

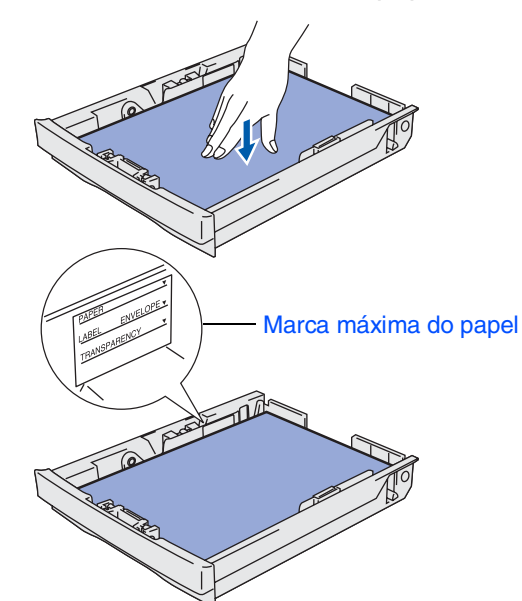

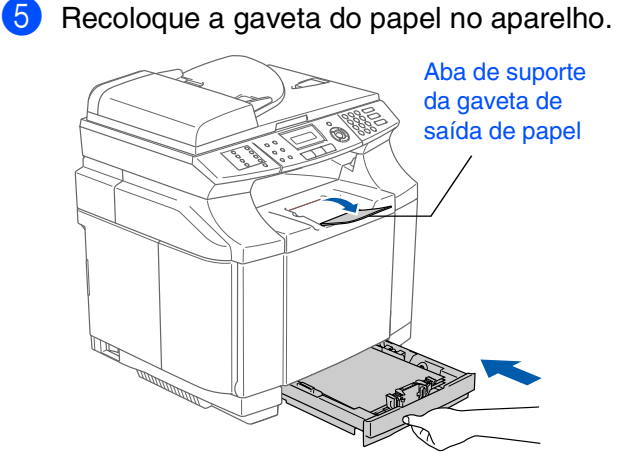

*Para mais informações sobre as* 

*especificações do papel suportado, consulte "Papel admissível e outros materiais" no Capítulo 2 do Manual do Utilizador.*

Macintosh ® ຶ່ງ

Configurar o aparelho

Windows

Windows ® Pararlela

Windows NT® 4.0 Pararlela

Rede Windows Windows<sup>®</sup>

ຶ່ງ

®

®

## **Passo 1 Configurar o aparelho**

#### <span id="page-9-0"></span>**6 Instalar o Cabo de Alimentação e a Linha Telefónica**

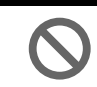

**NÃO ligue ainda o cabo Paralelo ou o cabo USB.**

1 Acerte-se de que o interruptor de energia está desligado.

Ligue o cabo de alimentação CA ao aparelho.

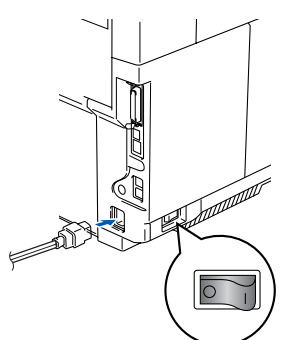

2 Lique o cabo de alimentação CA numa tomada CA.

Ligue o interruptor de energia.

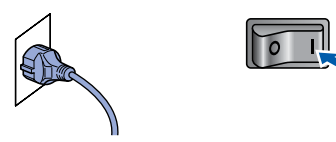

3 Ligue uma extremidade do cabo da linha telefónica à entrada da máquina identificada como **LINE** e a outra extremidade à ficha de parede.

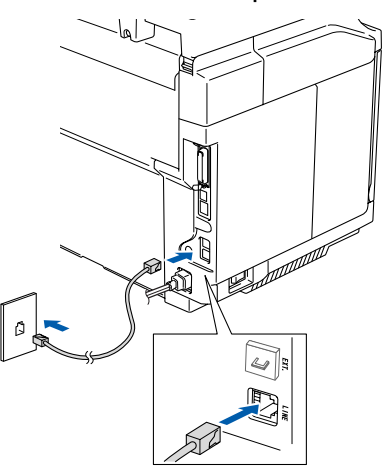

## *Aviso*

- *Este aparelho deve ser equipado com uma ficha com ligação à terra.*
- *Sendo que o aparelho é ligado à terra através da tomada eléctrica, pode proteger-se contra riscos de potenciais choques eléctricos na rede telefónica mantendo o cabo de alimentação ligado ao aparelho quando o ligar à linha telefónica. Da mesma forma, pode proteger-se quando mover o aparelho, desligando primeiro a linha telefónica e, de seguida, o cabo de alimentação.*

*Se partilhar a linha telefónica com um telefone externo, ligue-a como indicado abaixo.*

![](_page_9_Picture_17.jpeg)

![](_page_9_Picture_18.jpeg)

*Se partilhar a linha telefónica com um atendedor automático do telefone externo, ligue-a como indicado em baixo.*

![](_page_9_Picture_20.jpeg)

![](_page_9_Picture_21.jpeg)

*Ajuste o modo de recepção para*  TAD externo *se existir um atendedor automático externo. Para mais informações, consulte "Ligar um dispositivo de atendimento externo (TAD)" no* 

*capítulo 3 do Manual do Utilizador.*

# Configurar o aparelho

![](_page_10_Picture_2.jpeg)

![](_page_10_Picture_3.jpeg)

Windows NT® 4.0 Pararlela

![](_page_10_Picture_5.jpeg)

Macintosh ຶ່ງ

®

Rede Macintosh Macintosh<sup>®</sup>

Para Utilizadores Para Utilizadores<br>de Rede

### <span id="page-10-0"></span>**7 Seleccionar o seu País**

Deve seleccionar o seu País de maneira que o aparelho funciona correctamente com as linhas de telecomunicações locais em cada País.

![](_page_10_Figure_11.jpeg)

<span id="page-10-1"></span>**8 Configurar a Data e Hora**

O aparelho indica a data e hora e imprime-as em todos os faxes que enviar.

1 Prima **Menu/Set**. 2 Prima **0**. 3 Prima **2**.

Introduza os últimos dois dígitos do ano no teclado de marcação, e prima **Menu/Set**.

![](_page_10_Picture_365.jpeg)

(p.ex. Introduza **0**, **5** para 2005.)

5 Introduza os últimos dois dígitos do mês no teclado de marcação, e prima **Menu/Set**.

> Data/Hora Mês:03

(p.ex. Introduza **0**, **3** para Março)

6 Introduza os últimos dois dígitos do dia no teclado de marcação, e prima **Menu/Set**.

Data/Hora Dia:01

(p.ex. Introduza **0**, **1**.)

7 Introduza a hora no formato de 24 horas no teclado de marcação, e prima **Menu/Set**.

Data/Hora Hora:15:25

(p.ex. Introduza **1**, **5**, **2**, **5** para 3:25 P.M.)

8 Prima **Parar/Sair**.

![](_page_10_Picture_28.jpeg)

*Se cometer um erro, prima Parar/Sair para iniciar do Passo* 1*.*

## **Passo 1 Configurar o aparelho**

<span id="page-11-0"></span>![](_page_11_Picture_1.jpeg)

de fax que enviar.

1 Prima **Menu/Set**.

![](_page_11_Picture_4.jpeg)

3 Prima **3**.

4 Introduza o seu número de fax (até 20 dígitos) no teclado de marcação e prima **Menu/Set**.

ID do aparelho Fax:

**5** Introduza o seu número de telefone (até 20 dígitos) no teclado de marcação e, prima a tecla **Menu/Set**.

(Se o seu número de telefone for igual ao número de fax, introduza de novo o mesmo número.)

ID do aparelho Tel:

6 Use o teclado de marcação para introduzir o seu nome (até 20 caracteres) e depois prima **Menu/Set**.

> ID do aparelho Nome:

#### 7 Prima **Parar/Sair**.

■ *Consulte o seguinte quadro para introduzir o seu nome.*

■ *Se for necessário introduzir um carácter associado à mesma tecla como carácter anterior, prima para mover o cursor para a direita.*

![](_page_11_Picture_425.jpeg)

![](_page_11_Picture_17.jpeg)

*Para mais informações, consulte "Introduzir Texto" no Apêndice B do Manual do Utilizador.*

### <span id="page-11-1"></span>**<sup>10</sup> Seleccionar um Modo de Recepção**

Existem quatro modos possíveis de recepção: Somente Fax, Fax/Tel, Manual e TAD externo. Seleccione o Modo recepção que melhor se adapta às suas necessidades.

![](_page_11_Figure_21.jpeg)

![](_page_12_Picture_219.jpeg)

![](_page_12_Picture_1.jpeg)

*Para mais informações, consulte "Receber faxes" no Capítulo 6 do Manual do Utilizador.*

### <span id="page-12-0"></span>**<sup>11</sup> Configurar o Contraste do LCD**

Pode alterar o contraste para que o LCD fique mais claro ou mais escuro.

![](_page_12_Picture_220.jpeg)

**Vá para a próxima página Instalar os Controladores e o Software**

Para Utilizadores Para Utilizadores<br>de Rede

Configurar o aparelho

Windows® ຶ່ງ

Windows® Pararlela

Windows NT® 4.0 Pararlela

Rede Windows®

Macintosh® ຶ່ງ

Rede Macintosh®

### <span id="page-13-1"></span><span id="page-13-0"></span>**CD-ROM "MFL-Pro Suite" incluído**

O CD-ROM inclui os seguintes itens:

### Windows®

![](_page_13_Picture_4.jpeg)

*O MFL-Pro Suite inclui Printer Driver, Scanner Driver, Brother ControlCenter2, ScanSoft*® *PaperPort*® *9.0SE, ScanSoft*® *OmniPage*® *e tipos de letra True Type*®*. PaperPortt*® *9.0SE é uma aplicação de gestão de documentos para visualizar documentos digitalizados. ScanSoft*® *OmniPage*®*, integrado no PaperPort*® *9.0SE, é uma aplicação OCR (Reconhecimento Óptico de Caracteres) que converte imagem em texto e insere-o no processador de texto predefinido.*

### $Macintosh<sup>(</sup>)$

![](_page_13_Picture_291.jpeg)

*\* <sup>1</sup> O Manual do Utilizador no CD-ROM inclui o Manual do Utilizador de Rede e de Software para as funções disponíveis quando o aparelho está ligado a um computador (por exemplo, Impressão e digitalização).*

#### **Instalação de MFL-Pro Suite**

Pode instalar o MFL-Pro Suite e os controladores multifunções.

#### **Instalação das Aplicações Opcionais**

Pode instalar os utilitários adicionais do software MFL-Pro Suite.

![](_page_13_Picture_15.jpeg)

#### **Documentação**\* 1

Visualiza o Manual do Utilizador e outra documentação no formato PDF (Visualizador incluído).

## **Registo Online**

Vai entrar na página web de registo do produto Brother para fazer um registo rápido do seu aparelho.

### **Brother Solutions Center**

O Brother Solutions Center e as ligações do website oferecem as últimas novidades e informação de suporte.

#### **Corrigir MFL-Pro Suite**

![](_page_13_Picture_23.jpeg)

(Unicamente para utilizadores de cabos de interface USB ou Paralela.)

Se ocorrem erros enquanto estiver a instalar o MFL-Pro Suite, pode utilizar esta função para corrigir automaticamente e re-instalar o software.

### **Start Here OS 9.1-9.2**

Pode instalar o controlador da impressora, do scanner e Presto!<sup>®</sup> PageManager<sup>®</sup> para Mac  $OS^{\circledR}$  9.1 - 9.2.

![](_page_13_Picture_28.jpeg)

#### **Start Here OSX**

Pode instalar o controlador da impressora, do scanner, do Brother ControlCenter2 e Presto!® PageManager<sup>®</sup> para Mac OS<sup>®</sup> 10.2.4 ou superior.

![](_page_13_Picture_31.jpeg)

#### **Readme.html**

Contém informação importante e sugestões para resolução de problemas.

**Documentation** (Documentação)\*<sup>1</sup> Visualiza o Manual do Utilizador e outra documentação no formato PDF.

#### $\overline{a}$ **Brother Solutions Center**

Pode aceder ao Brother Solutions Center, um Website que oferece informação sobre os produtos Brother incluindo FAQs, Manual do Utilizador, actualizações dos controladores e Sugestões para usar o aparelho.

 $\mathcal{Q}$ 

**On-Line Registration** (Registo Online) Vai entrar na página web de registo do produto Brother para fazer um registo rápido do seu aparelho.

Siga as instruções nesta página relativamente ao seu sistema operativo e ao cabo de interface. Para os controladores mais recentes e para encontrar as melhores respostas para os seus problemas ou questões, visite directamente o Brother Solutions Center através do controlador ou no endereço **<http://solutions.brother.com>**

![](_page_14_Picture_2.jpeg)

**[Parta utilizadores de Windows® XP Professional x64 Edition,](http://solutions.brother.com)  vá para http://solutions.brother.com para transferir controladores e os passos da instalação**

**[Para utilizadores do cabo de interface USB ...... Ir para a página 14](#page-15-2) (Para Windows® 98/98SE/Me/2000 Professional/XP)**

![](_page_14_Picture_6.jpeg)

**(Para Windows[® 98/98SE/Me/2000 Professional/XP\)](#page-18-2)**

**Para utilizadores do cabo de interface Paralela ... Ir para a página 17**

**[Utilizadores de Windows NT® Workstation Versão 4.0](#page-21-1) ... Ir para a página 20 (Para utilizadores do cabo de interface paralela)**

**[Utilizadores do cabo de interface de rede ......... Ir para a página 22](#page-23-2)**

Macintosh<sup>®</sup>

![](_page_14_Picture_184.jpeg)

![](_page_14_Picture_185.jpeg)

**[Para Utilizadores de Rede ................................... Ir para a página 34](#page-35-1)**

Para Utilizadores Para Utilizadores de Rede

Rede Macintosh Macintosh<sup>®</sup>

USB

Configurar o aparelho

Windows

Windows ® Pararlela

Windows NT® 4.0 Pararlela

Rede Windows

®

ຶ່ງ

®

### <span id="page-15-2"></span><span id="page-15-1"></span><span id="page-15-0"></span>**Para utilizadores do cabo de interface USB (Para Windows® 98/98SE/Me/2000 Professional/XP)**

**Verifique se completou as instruções do Passo 1 "[Configurar o aparelho"](#page-5-0) nas [páginas 4 - 11.](#page-5-0)**

![](_page_15_Picture_3.jpeg)

*Feche todas as aplicações em execução antes de instalar o MFL-Pro Suite.*

**1** Desligue o aparelho da tomada de corrente (e do seu computador, se já tiver ligado um cabo de interface).

![](_page_15_Figure_7.jpeg)

2 Ligue o computador. (Para o Windows® 2000 Professional/XP, deve iniciar a sessão com direitos de administrador.)

**3** Insira o CD-ROM para Windows<sup>®</sup> incluído na unidade do CD-ROM. Se aparecer o ecrã para seleccionar o idioma, seleccione o seu idioma.

![](_page_15_Picture_10.jpeg)

4 O menu principal do CD-ROM é apresentado. Clique em **Instalação de MFL-Pro Suite**.

![](_page_15_Picture_12.jpeg)

*Se esta janela não aparecer, use o Explorador do Windows® para executar o programa setup.exe a partir do directório-raiz do CD-ROM Brother.*

5 Depois de ler e aceitar o contrato de licença ScanSoft<sup>®</sup> PaperPort<sup>®</sup> 9.0SE clique em **Sim**.

![](_page_15_Picture_218.jpeg)

- 6 A instalação de PaperPort<sup>®</sup> 9.0SE irá começar automaticamente e será seguida pela instalação do MFL-Pro Suite.
- Quando aparecer a janela de contrato de Licença do Software MFL-Pro Suite da Brother, leia o contrato e, em seguida clique em **Sim** se estiver de acordo com os seus termos.

![](_page_15_Picture_219.jpeg)

8 Seleccione **Conexão Local**, e depois clique em **Seguinte**.

A instalação continua.

![](_page_15_Picture_220.jpeg)

![](_page_15_Picture_221.jpeg)

*Se pretende instalar o controlador PS (controlador da impressora BR-Script 3), seleccione Instalação personalizada e siga as instruções do ecrã. Quando aparecer o ecrã Seleccionar componentes, seleccione controlador PS da impressora e prossiga seguindo as instruções do ecrã.*

Para Utilizadores Para Utilizadores<br>de Rede

9 Quando este ecrã surgir, ligue o cabo de interface USB ao PC e depois ligue-o ao aparelho.

(Para Windows® XP)

![](_page_16_Picture_138.jpeg)

(Para Windows® 98/98SE/Me/2000)

![](_page_16_Picture_139.jpeg)

![](_page_16_Picture_10.jpeg)

*A Brothers recomenda de ligar o aparelho directamente ao computador.*

![](_page_16_Picture_13.jpeg)

**NÃO ligue o aparelho à porta USB a um teclado ou a um núcleo não equipado com USB.**

0 Ligue o cabo de alimentação e ligue o aparelho.

![](_page_16_Picture_16.jpeg)

Demorará alguns segundos até que surja o ecrã de instalação.

A instalação dos controladores Brother inicia-se automaticamente. Os ecrãs aparecem um após o outro. Aguarde um pouco até que apareçam todos os ecrãs.

![](_page_16_Picture_19.jpeg)

**11** Quando o ecrã de Registo Online for apresentado, faça as selecções que pretende e siga as instruções no ecrã.

![](_page_16_Picture_21.jpeg)

![](_page_16_Picture_22.jpeg)

### **Para utilizadores do cabo de interface USB (Para Windows® 98/98SE/Me/2000 Professional/XP)**

#### **12** Clique em **Concluir** para reiniciar o computador.

(Depois de ter reiniciado o computador, para o Windows® 2000 Professional/XP, é aconselhável de iniciar a sessão com direitos de administrador.)

![](_page_17_Picture_4.jpeg)

![](_page_17_Picture_5.jpeg)

*Após o reinício do computador, o Diagnóstico de Instalação executa-se automaticamente. Se a instalação não for bem sucedida, será apresentada a janela com os resultados da instalação. Se o Diagnóstico de Instalação indica uma falha, siga as instruções no ecrã ou leia a ajuda e FAQ's online em Iniciar/ Todos os Programas/Brother/ MFL-Pro Suite MFC-9420CN.*

**O MFL-Pro Suite, os Controladores da Impressora e do Scanner Brother foram instalados e o processo foi completado.**

### Windows®

### <span id="page-18-2"></span><span id="page-18-1"></span><span id="page-18-0"></span>**Para utilizadores do cabo de interface Paralela (Para Windows® 98/98SE/Me/2000 Professional/XP)**

### **Verifique se completou as instruções do Passo 1 "[Configurar o aparelho](#page-5-0)" nas [páginas 4 - 11.](#page-5-0)**

![](_page_18_Picture_3.jpeg)

*Feche todas as aplicações em execução antes de instalar o MFL-Pro Suite.*

Desligue o aparelho da tomada de corrente (e do seu computador, se já tiver ligado um cabo de interface).

![](_page_18_Figure_6.jpeg)

![](_page_18_Picture_7.jpeg)

- 2 Ligue o computador. (Para o Windows® 2000 Professional/XP, deve iniciar a sessão com direitos de administrador.)
	- Insira o CD-ROM para Windows<sup>®</sup> incluído na unidade do CD-ROM. Se aparecer o ecrã para seleccionar o idioma, seleccione o seu idioma.

![](_page_18_Picture_10.jpeg)

4 O menu principal do CD-ROM é apresentado. Clique em **Instalação de MFL-Pro Suite**.

![](_page_18_Picture_12.jpeg)

- *Se esta janela não aparecer, use o Explorador do Windows® para executar o programa setup.exe a partir do directório-raiz do CD-ROM Brother.*
- 5 Depois de ler e aceitar o contrato de licença ScanSoft® PaperPort® 9.0SE clique em **Sim**.

![](_page_18_Picture_192.jpeg)

A instalação de PaperPort® 9.0SE irá começar automaticamente e será seguida pela instalação do MFL-Pro Suite.

Para Utilizadores Para Utilizadores<br>de Rede

![](_page_18_Picture_18.jpeg)

### **Para utilizadores do cabo de interface Paralela (Para Windows® 98/98SE/Me/2000 Professional/XP)**

7 Quando aparecer a janela de contrato de Licença do Software MFL-Pro Suite da Brother, leia o contrato e, em seguida clique em **Sim** se estiver de acordo com os seus termos.

![](_page_19_Picture_3.jpeg)

8 Seleccione **Conexão Local**, e depois clique em **Seguinte**.

A instalação continua.

![](_page_19_Picture_132.jpeg)

![](_page_19_Picture_7.jpeg)

*Se pretende instalar o controlador PS (controlador da impressora BR-Script 3), seleccione Instalação personalizada e siga as instruções do ecrã. Quando aparecer o ecrã Seleccionar componentes, seleccione controlador PS da impressora e prossiga seguindo as instruções do ecrã.*

9 Quando este ecrã surgir, ligue o cabo de interface paralela ao PC e depois ligue-o ao aparelho.

![](_page_19_Picture_133.jpeg)

#### (Para Windows® 98/98SE/Me/2000)

![](_page_19_Picture_134.jpeg)

![](_page_19_Picture_13.jpeg)

**NÃO coloque a ficha do cabo de alimentação antes de ligar o cabo de interface paralela. Isso pode danificar o seu aparelho.**

![](_page_19_Figure_15.jpeg)

![](_page_19_Picture_16.jpeg)

*A Brothers recomenda de ligar o aparelho directamente ao computador.*

0 Ligue o cabo de alimentação e ligue o aparelho.

![](_page_20_Picture_6.jpeg)

<sup>1</sup> Para os utilizadores de Windows<sup>®</sup> 98/98SE/ Me/2000 Professional, clique em **Seguinte**.

![](_page_20_Picture_8.jpeg)

Os utilizadores de Windows® XP, devem aguardar um momento; a instalação dos controladores Brother inicia automaticamente. Os ecrãs aparecem um após o outro.

#### **NÃO tente cancelar qualquer ecrã durante esta instalação.**

**B** Quando o ecrã de Registo Online for apresentado, faça as selecções que pretende e siga as instruções no ecrã.

![](_page_20_Picture_13.jpeg)

**63** Quando aparecer o seguinte ecrã, clique em **Concluir** e aguarde enquanto o PC reinicia o Windows® e continue a instalação.

![](_page_20_Picture_238.jpeg)

14 Depois do computador ser reiniciado, a instalação dos controladores Brother começa automaticamente. Siga as instruções no ecrã.

(Para o Windows® 2000 Professional/XP, deve iniciar a sessão com direitos de Administrador.)

**E** Para os utilizadores de Windows<sup>®</sup> 2000 Professional, se surgirem as caixas de diálogo **Assinatura digital não encontrada** clique em **Sim** para instalar os controladores.

![](_page_20_Figure_19.jpeg)

*Após o reinício do computador, o Diagnóstico de Instalação executa-se automaticamente. Se a instalação não for bem sucedida, será apresentada a janela com os resultados da instalação. Se o Diagnóstico de Instalação indica uma falha, siga as instruções no ecrã ou leia a ajuda e FAQ's online em Iniciar/ Todos os Programas/Brother/ MFL-Pro Suite MFC-9420CN.*

**O MFL-Pro Suite, os controladores da Impressora e do Scanner foram instalados e o processo foi completado.**

![](_page_20_Picture_22.jpeg)

Para Utilizadores Para Utilizadores<br>de Rede

### <span id="page-21-1"></span><span id="page-21-0"></span>**Para utilizadores do Windows NT® Workstation Versão 4.0**

### **Verifique se completou as instruções do Passo 1 "[Configurar o aparelho"](#page-5-0) nas [páginas 4 - 11.](#page-5-0)**

![](_page_21_Picture_3.jpeg)

*Feche todas as aplicações em execução antes de instalar o MFL-Pro Suite.*

![](_page_21_Picture_5.jpeg)

**1** Desligue o aparelho da tomada de corrente.

Ligue o computador. Tem de iniciar a sessão com direitos de Administrador.

![](_page_21_Picture_8.jpeg)

**NÃO coloque a ficha do cabo de alimentação antes de ligar o cabo de interface paralela. Isso pode danificar o seu aparelho.**

3 Ligue o cabo de interface paralela ao computador e depois ligue-o ao aparelho.

![](_page_21_Figure_11.jpeg)

![](_page_21_Picture_12.jpeg)

*A Brothers recomenda de ligar o aparelho directamente ao computador.*

4 Lique o cabo de alimentação e lique o aparelho.

![](_page_21_Figure_15.jpeg)

5 Insira o CD-ROM para Windows® incluído na unidade do CD-ROM. Se aparecer o ecrã para seleccionar o idioma, seleccione o seu idioma.

![](_page_21_Picture_17.jpeg)

6 O menu principal do CD-ROM é apresentado. Clique em **Instalação de MFL-Pro Suite**.

![](_page_21_Picture_19.jpeg)

- *Se esta janela não aparecer, use o Explorador do Windows® para executar o programa setup.exe a partir do directório-raiz do CD-ROM Brother.*
- Depois de ler e aceitar o contrato de licença ScanSoft® PaperPort® 9.0SE clique em **Sim**.

![](_page_21_Picture_159.jpeg)

Para Utilizadores Para Utilizadores<br>de Rede

8 A instalação de PaperPort<sup>®</sup> 9.0SE irá começar automaticamente e será seguida pela instalação do MFL-Pro Suite.

9 Quando aparecer a janela de contrato de Licença do Software MFL-Pro Suite da Brother, leia o contrato e, em seguida clique em **Sim** se estiver de acordo com os seus termos.

![](_page_22_Picture_5.jpeg)

A instalação continua.

**Brother MFL-Pro Suite** 

Irother MFL-Pro Suite Instalação<br>Contrato de licença<br>Leia denlamente o contrato de licença a segui

.<br>Prima a tecla PAGE DOWN para ver o resto do acordo.

![](_page_22_Picture_7.jpeg)

![](_page_22_Picture_8.jpeg)

*Se pretende instalar o controlador PS (controlador da impressora BR-Script 3), seleccione Instalação personalizada e siga as instruções do ecrã. Quando aparecer o ecrã Seleccionar componentes, seleccione controlador PS da impressora e prossiga seguindo as instruções do ecrã.*

**41** Quando o ecrã de Registo Online for apresentado, faça as selecções que pretende e siga as instruções no ecrã.

![](_page_22_Picture_11.jpeg)

**12** Quando aparecer o seguinte ecrã, clique em **Concluir** e aguarde enquanto o PC reinicia o Windows® e continue a instalação.

(Tem de iniciar a sessão com direitos de administrador.)

![](_page_22_Picture_14.jpeg)

*Após o reinício do computador, o Diagnóstico de Instalação executa-se automaticamente. Se a instalação não for bem sucedida, será apresentada a janela com os resultados da instalação. Se o Diagnóstico de Instalação indica uma falha, siga as instruções no ecrã ou leia a ajuda e FAQ's online em Iniciar/ Todos os Programas/Brother/ MFL-Pro Suite MFC-9420CN.*

![](_page_22_Picture_16.jpeg)

**O MFL-Pro Suite, os controladores da Impressora e do Scanner foram instalados e o processo foi completado.**

Pararlela

Instalar os Controladores e o Software

Instalar os Controladores e o Software

### <span id="page-23-2"></span><span id="page-23-1"></span><span id="page-23-0"></span>**Para utilizadores do cabo de interface de rede (Para Windows® 98/98SE/Me/NT/2000 Professional/XP)**

### **Verifique se completou as instruções do Passo 1 "[Configurar o aparelho"](#page-5-0) nas [páginas 4 - 11.](#page-5-0)**

![](_page_23_Picture_3.jpeg)

**1** Desligue o aparelho da tomada de corrente.

2 Ligue o cabo de rede ao aparelho e ligue-o a uma porta livre no hub.

![](_page_23_Picture_6.jpeg)

Ligue o cabo de alimentação e ligue o aparelho.

![](_page_23_Picture_8.jpeg)

- 4 Lique o computador. (Para o Windows® 2000 Professional/XP/ Windows NT® 4.0, deve iniciar a sessão com direitos de administrador.) Feche todas as aplicações em execução antes de instalar o MFL-Pro Suite.
	- *Antes da instalação, se estiver a usar o software Personal Firewall, desactive-o. Quando após a instalação, estiver certo de poder imprimir reinicie o software Personal Firewall.*
	- Insira o CD-ROM para Windows<sup>®</sup> incluído na unidade do CD-ROM. Se aparecer o ecrã para seleccionar o idioma, seleccione o seu idioma.

![](_page_23_Picture_12.jpeg)

6 O menu principal do CD-ROM é apresentado. Clique em **Instalação de MFL-Pro Suite**.

![](_page_23_Picture_197.jpeg)

*Se esta janela não aparecer, use o Explorador do Windows® para executar o programa setup.exe a partir do directório-raiz do CD-ROM Brother.*

Depois de ler e aceitar o contrato de licença ScanSoft® PaperPort® 9.0SE clique em **Sim**.

![](_page_23_Picture_198.jpeg)

- 8 A instalação de PaperPort<sup>®</sup> 9.0SE irá começar automaticamente e será seguida pela instalação do MFL-Pro Suite.
- 9 Quando aparecer a janela de contrato de Licença do Software MFL-Pro Suite da Brother, leia o contrato e, em seguida clique em **Sim** se estiver de acordo com os seus termos.

![](_page_23_Picture_199.jpeg)

Windows

Instalar os Controladores e o Software

Instalar os Controladores e o Software

0 Seleccione **Ligação de Rede**, e depois clique em **Seguinte**.

![](_page_24_Picture_4.jpeg)

- *Se pretende instalar o controlador PS (Brother's BR-Script Driver), seleccione Instalação personalizada siga as instruções do ecrã. Quando aparecer o ecrã Seleccionar componentes, seleccione controlador PS da impressora e prossiga seguindo as instruções do ecrã.*
- A A instalação dos controladores Brother começa automaticamente. Os ecrãs de instalação aparecem um após o outro. Aguarde um pouco até que apareçam todos os ecrãs.
	- **NÃO tente cancelar qualquer ecrã durante esta instalação.**
- Se o aparelho estiver configurado na rede, seleccione o aparelho da lista e, depois clique em **Seguinte**.

![](_page_24_Figure_9.jpeg)

![](_page_24_Picture_10.jpeg)

*Esta janela não é apresentada se há apenas um destes modelos Brother ligado em rede. O programa de instalação irá seleccionar automaticamente o aparelho.*

C Se o aparelho ainda não foi configurado para ser usado na sua rede, a janela que segue irá aparecer.

![](_page_24_Picture_257.jpeg)

Clique em **OK**. Aparece a janela **Configuração do IP**. Introduza a informação relativa ao endereço IP apropriada para a sua rede seguindo as instruções no ecrã.

14 Quando o ecrã de Registo Online for apresentado, faça as selecções que pretende e siga as instruções no ecrã.

![](_page_24_Picture_16.jpeg)

**E** Quando o seguinte ecrã aparecer, clique em **Concluir** e aguarde até que o PC reinicia o Windows® e continua com a instalação. (Para Windows® 2000 Professional/XP/ Windows NT® 4.0, deve iniciar a sessão com os direitos de administrador.)

![](_page_24_Picture_18.jpeg)

**O MFL-Pro Suite, os controladores da Impressora e do Scanner em Rede foram instalados e o processo foi completado.**

- *Para as instalações de rede a opção Corrigir MFL-Pro Suite do menu principal não é suportada.*
	- *A digitalização em Rede não é suportada em Windows NT® 4.0.*

Para Utilizadores Para Utilizadores<br>de Rede

## <span id="page-25-0"></span>**Para utilizadores do cabo de interface USB**

## <span id="page-25-1"></span>**Para Mac OS® 9.1 a 9.2**

### **Verifique se completou as instruções do Passo 1 "[Configurar o aparelho"](#page-5-0) nas [páginas 4 - 11.](#page-5-0)**

**1** Desligue o aparelho da tomada de corrente (e do Macintosh® se já tiver ligado um cabo de interface).

![](_page_25_Picture_5.jpeg)

- Ligue o Macintosh<sup>®</sup>.
- Insira o CD-ROM para Macintosh<sup>®</sup> incluído na unidade do CD-ROM.

![](_page_25_Picture_8.jpeg)

4 Faça duplo clique no ícone **Start Here OS 9.1-9.2** para instalar os controladores da impressora e do scanner. Se aparecer o ecrã para seleccionar o idioma, seleccione o seu idioma.

![](_page_25_Figure_10.jpeg)

5 Clique em **MFL-Pro Suite** para instalar.

![](_page_25_Picture_12.jpeg)

- 6 Siga as instruções no ecrã e reinicie o Macintosh<sup>®</sup>.
- **7** Lique o cabo de interface USB ao Macintosh<sup>®</sup>, e ligue-o ao aparelho.

![](_page_25_Picture_15.jpeg)

![](_page_25_Picture_16.jpeg)

**NÃO ligue o aparelho à porta USB a um teclado ou a um núcleo não equipado com USB.**

Ligue o cabo de alimentação e ligue o aparelho.

![](_page_25_Picture_19.jpeg)

![](_page_26_Picture_2.jpeg)

0 Faça clique no ícone **Brother Color**. No lado direito do **Chooser** (Seletor), seleccione o aparelho para o qual quer imprimir.

Feche o **Chooser** (Seletor).

![](_page_26_Picture_5.jpeg)

![](_page_26_Picture_6.jpeg)

**O MFL-Pro Suite, controlador da Impressora e o controlador do Scanner foram instalados.**

![](_page_26_Picture_8.jpeg)

*O ControlCenter2 não é suportado em Mac OS® 9.1 a 9.2.*

**1** Para instalar Presto!<sup>®</sup> PageManager<sup>®</sup>, clique no ícone **Presto! PageManager** e siga as instruções do ecrã.

![](_page_26_Picture_150.jpeg)

![](_page_26_Picture_12.jpeg)

*Pode digitalizar e organizar fotografias e documentos facilmente utilizando o Presto!® PageManager®.*

![](_page_26_Picture_151.jpeg)

**Presto!® PageManager® foi instalado e a instalação está concluída.**

### **Para utilizadores do cabo de interface USB**

## <span id="page-27-0"></span>**Para Mac OS® X 10.2.4 ou superior**

#### **Verifique se completou as instruções do Passo 1 "[Configurar o aparelho"](#page-5-0) nas [páginas 4 - 11.](#page-5-0)**

![](_page_27_Picture_4.jpeg)

*Para utilizadores Mac OS® X 10.2.0 a 10.2.3: actualize para Mac OS® X 10.2.4 ou superior. (Para obter as informações mais recentes sobre o suporte Brother's Mac OS® X, visite: [http://solutions.brother.com\)](http://solutions.brother.com)*

1 Desligue o aparelho da tomada de corrente (e do Macintosh® se já tiver ligado um cabo de interface).

![](_page_27_Picture_7.jpeg)

![](_page_27_Picture_8.jpeg)

Insira o CD-ROM para Macintosh<sup>®</sup> incluído na unidade do CD-ROM.

![](_page_27_Figure_10.jpeg)

4 Faça duplo clique no ícone **Start Here OSX** para instalar os controladores e o MFL-Pro Suite. Se aparecer o ecrã para seleccionar o idioma, seleccione o seu idioma.

![](_page_27_Figure_12.jpeg)

![](_page_27_Picture_13.jpeg)

- 6 Siga as instruções no ecrã e reinicie o Macintosh<sup>®</sup>.
- 7 Depois da janela **DeviceSelector** se apresentar, ligue o cabo de interface USB ao seu Macintosh® e, depois ao aparelho.

![](_page_27_Picture_189.jpeg)

![](_page_27_Picture_190.jpeg)

*A janela DeviceSelector não aparece se também tiver ligado um cabo de interface USB ao aparelho antes de reiniciar o seu Macintosh® ou se substituir uma versão do software da Brother precedentemente instalada. Se encontrar este problema prossiga com a instalação saltando o passo 9. Em seguida, deve seleccionar o seu aparelho Brother da lista pendente de Modelos no ecrã principal do ControlCenter2. (Também pode consultar o Manual do Utilizador de Software para os detalhes sobre a selecção do aparelho que irá ligar com o ControlCenter2.)*

![](_page_28_Picture_2.jpeg)

![](_page_28_Picture_3.jpeg)

**NÃO ligue o aparelho à porta USB do teclado ou a um núcleo não equipado com USB.**

![](_page_28_Picture_5.jpeg)

![](_page_28_Picture_6.jpeg)

9 Seleccione **USB** e em seguida clique em **OK**.

![](_page_28_Picture_216.jpeg)

**10** Seleccione **Applications** (Aplicativos) a partir do menu **Go** (Ir).

![](_page_28_Picture_10.jpeg)

**11** Abra a pasta **Utilities** (Utilitários).

![](_page_28_Picture_12.jpeg)

**12** Abra o ícone **Printer Setup Utility** (Utilitário Config. Impressora).

![](_page_28_Figure_14.jpeg)

![](_page_28_Picture_15.jpeg)

*Para utilizadores de Mac OS® X 10.2.X, abra o ícone Print Center (Centro de Impressão).*

**13** Clique em **Add** (Adicionar).

![](_page_28_Figure_18.jpeg)

*Para utilizadores de Mac OS® de X 10.2.4 a 10.3.X*  $\rightarrow$  *Ir para*  $\bullet$ 

*Para utilizadores de Mac OS® de X 10.4*  → *Ir para* **B** 

![](_page_28_Picture_21.jpeg)

### **Para utilizadores do cabo de interface USB**

![](_page_29_Picture_2.jpeg)

**O MFL-Pro Suite, os controladores da Impressora e do Scanner e o ControlCenter2 foram instalados.**

**G** Para instalar Presto!<sup>®</sup> PageManager<sup>®</sup>, clique no ícone **Presto! PageManager** e siga as instruções do ecrã.

![](_page_29_Picture_5.jpeg)

![](_page_29_Picture_6.jpeg)

*Quando Presto!® PageManager® está instalado a capacidade OCR é adicionada ao Brother ControlCenter2. Também pode digitalizar e organizar fotografias e documentos facilmente utilizando o Presto!® PageManager®.*

 $OKI)$ 

**Presto!® PageManager® foi instalado e a instalação está concluída.**

## <span id="page-30-1"></span>**Para utilizadores do cabo de interface de rede**

## <span id="page-30-0"></span>**Para Mac OS® 9.1 a 9.2**

### **Verifique se completou as instruções do Passo 1 "[Configurar o aparelho](#page-5-0)" nas [páginas 4 - 11.](#page-5-0)**

Desligue o aparelho da tomada de corrente (e do Macintosh® se já tiver ligado um cabo de interface).

![](_page_30_Picture_6.jpeg)

- Ligue o Macintosh<sup>®</sup>.
- Insira o CD-ROM para Macintosh<sup>®</sup> incluído na unidade do CD-ROM.

![](_page_30_Picture_9.jpeg)

4 Faça duplo clique no ícone **Start Here OS 9.1-9.2** para instalar o controlador da impressora. Se aparecer o ecrã para seleccionar o idioma, seleccione o seu idioma.

![](_page_30_Picture_11.jpeg)

![](_page_30_Picture_12.jpeg)

![](_page_30_Picture_13.jpeg)

- 6 Siga as instruções no ecrã e reinicie o Macintosh<sup>®</sup>.
- Ligue o cabo de interface de rede ao aparelho e ligue-o a uma porta livre no hub.

![](_page_30_Picture_16.jpeg)

Ligue o cabo de alimentação e ligue o aparelho.  $\circ$ 

#### 9 Abra o **Chooser** (Seletor) no menu **Apple**.

![](_page_30_Picture_19.jpeg)

Configurar o aparelho

### **Para utilizadores do cabo de interface de rede**

0 Clique no ícone **Brother Color (IP)**<sup>e</sup> seleccione **BRN\_XXXXXX**. Feche o **Chooser** (Seletor).

![](_page_31_Picture_3.jpeg)

![](_page_31_Picture_4.jpeg)

*XXXXXX são os últimos seis dígitos do endereço de Ethernet.*

![](_page_31_Picture_6.jpeg)

**O MFL-Pro Suite, controlador da Impressora foram instalados.**

![](_page_31_Picture_8.jpeg)

*O ControlCenter2 e Digitalização em Rede não são suportados em Mac OS® 9.1 a 9.2.*

#### **Verifique se completou as instruções do Passo 1 "[Configurar o aparelho](#page-5-0)" nas [páginas 4 - 11.](#page-5-0)**

<span id="page-32-0"></span>**Para Mac OS® X 10.2.4 ou superior**

![](_page_32_Picture_4.jpeg)

Macintosh<sup>®</sup>

![](_page_32_Picture_207.jpeg)

*A janela DeviceSelector não aparece se* 

6 Siga as instruções no ecrã e reinicie o

Macintosh<sup>®</sup>

porta livre no hub.

![](_page_32_Picture_6.jpeg)

4 Faça duplo clique no ícone **Start Here OSX** para instalar os controladores da impressora e do scanner. Se aparecer o ecrã para seleccionar o idioma, seleccione o seu idioma.

Desconecte a ficha do aparelho da tomada

eléctrica e do Macintosh®.

2 Lique o Macintosh<sup>®</sup>.

![](_page_32_Picture_8.jpeg)

![](_page_32_Picture_9.jpeg)

5 Clique em **MFL-Pro Suite** para instalar.

![](_page_32_Picture_11.jpeg)

*também tiver ligado um cabo de interface USB ao aparelho antes de reiniciar o seu Macintosh® ou se substituir uma versão do software da Brother precedentemente instalada. Se encontrar este problema prossiga com a instalação saltando os passos de 9 a 11. Em seguida, deve seleccionar o seu aparelho Brother da lista pendente de Modelos no ecrã principal do ControlCenter2. (Também pode consultar o Manual do Utilizador de Software para os detalhes sobre a selecção do aparelho que irá ligar com o ControlCenter2.)*

![](_page_32_Picture_13.jpeg)

![](_page_32_Picture_14.jpeg)

![](_page_32_Picture_16.jpeg)

![](_page_32_Picture_17.jpeg)

Para Utilizadores Para Utilizadores<br>de Rede

### **Para utilizadores do cabo de interface de rede**

![](_page_33_Picture_2.jpeg)

![](_page_33_Picture_3.jpeg)

9 Seleccione **Network** (rede) e em seguida clique em **OK**.

![](_page_33_Picture_214.jpeg)

0 Se quiser usar a tecla **Scan** no aparelho, deve seleccionar a caixa **Register your computer with the "Scan To" functions at the machine** (Registe o seu Computador com as funções "Digitalizar para" da máquina) e inserir o nome que pretende utilizar para o seu Macintosh® em **Display Name** (Nome mostrado).

Pode escolher o nome que quiser com um máximo de 15 caracteres.

(Para maiores informações sobre a Digitalização em Rede, consulte o Manual do Utilizador de Software que se encontra no CD-ROM.)

![](_page_33_Picture_9.jpeg)

**1** Clique em **Browse** (Busca).

![](_page_33_Picture_11.jpeg)

**12** Seleccione o nome do modelo e, em seguida clique em **OK**. Clique de novo em **OK** para encerrar o **DeviceSelector**.

![](_page_33_Picture_13.jpeg)

Seleccione **Applications** (Aplicativos) a partir do menu **Go** (Ir).

![](_page_33_Picture_15.jpeg)

D Abra a pasta **Utilities** (Utilitários).

![](_page_33_Picture_17.jpeg)

**15** Abra o ícone **Printer Setup Utility** (Utilitário Config. Impressora).

![](_page_34_Picture_4.jpeg)

![](_page_34_Picture_5.jpeg)

*Para utilizadores de Mac OS® X 10.2.4, abra o ícone Print Center (Centro de Impressão).*

![](_page_34_Picture_7.jpeg)

**fo** Clique em **Add** (Adicionar).

![](_page_34_Picture_9.jpeg)

*Para utilizadores de Mac OS® de X 10.2.4 a* 10.3. $X \rightarrow$  *Ir para*  $\mathbb{G}$ 

#### *Para utilizadores de Mac OS® X 10.4* → *Ir para* **B**

![](_page_34_Picture_12.jpeg)

![](_page_34_Picture_13.jpeg)

Seleccione **Brother MFC-9420CN**, e faça clique em **Add** (Adicionar).

![](_page_34_Picture_15.jpeg)

![](_page_34_Picture_261.jpeg)

**IS** Seleccione Quit Printer Setup Utility (Encerrar Utilitário Configuração de Impressora) no menu **Printer Setup Utility** (Utilitário Config. Impressora).

![](_page_34_Picture_18.jpeg)

- **O MFL-Pro Suite, os controladores da Impressora e do Scanner e o ControlCenter2 foram instalados.**
- 20 Para instalar Presto!<sup>®</sup> PageManager<sup>®</sup>, clique no ícone **Presto! PageManager** e siga as instruções do ecrã.

![](_page_34_Picture_262.jpeg)

![](_page_34_Picture_22.jpeg)

*Quando Presto!® PageManager® está instalado a capacidade OCR é adicionada ao Brother ControlCenter2. Também pode digitalizar e organizar fotografias e documentos facilmente utilizando o Presto!® PageManager®.*

**Presto!® PageManager® foi instalado e a instalação está concluída.**

## <span id="page-35-1"></span>■ **Para Utilizadores de Rede**

### <span id="page-35-0"></span>**Instalar o Utilitário de Configuração BRAdmin Professional**

O utilitário BRAdmin Professional para Windows® foi concebido para gerir os dispositivos ligados a rede Brother tal como dispositivos Multifunções de rede e/ou impressoras de rede num ambiente LAN (Rede de Área Local).

Para os utilizadores de Macintosh®, visite o Brother Solutions Center em [\(http://solutions.brother.com\)](http://solutions.brother.com) para transferir BRAdmin Light para Macintosh®. O BRAdmin Professional pode também ser utilizado para gerir dispositivos de outros fabricantes cujos produtos suportam o SNMP (Protocolo de Gestão de Rede Simples). Para mais informações sobre o BRAdmin Professional e BRAdmin Light, ir para <http://solutions.brother.com>

### <span id="page-35-2"></span>**Para utilizadores de Windows®**

**1** Insira o CD-ROM incluído na unidade do CD-ROM. O ecrã de abertura vai aparecer automaticamente. Siga as instruções no ecrã.

![](_page_35_Picture_6.jpeg)

2 Clique no ícone **Instalação das Aplicações Opcionais** no ecrã do menu principal.

![](_page_35_Picture_9.jpeg)

3 Clique em **BRAdmin Professional** e siga as instruções no ecrã.

![](_page_35_Picture_12.jpeg)

*A palavra-passe predefinida para o servidor da impressora é access. Pode utilizar o BRAdmin Professional ou um browser de rede para alterar essa palavra-chave.*

### <span id="page-36-0"></span>**Definir o endereço IP, a máscara de sub-rede e a porta utilizando o BRAdmin Professional (Para Utilizadores de Windows®)**

.<br>H

1 Inicie o BRAdmin Professional e seleccione **TCP/IP**.

![](_page_36_Picture_182.jpeg)

2 Seleccione **Procurar Dispositivos Activos** do menu **Dispositivos**. O BRAdmin procurará automaticamente novos dispositivos.

![](_page_36_Picture_183.jpeg)

**3** Faça duplo clique no novo dispositivo.

![](_page_36_Picture_184.jpeg)

4 Introduza o **Endereço IP**, **Máscara de sub-rede** e **Gateway** e depois clique no botão **OK**.

![](_page_36_Picture_185.jpeg)

- 5 A informação do endereço será guardada no aparelho.
	- *Para mais informações sobre a [administração de rede, consulte o Manual do](http://solutions.brother.com)  Utilizador de Rede no menu de programas ou vá para http://solutions.brother.com*

Configurar o aparelho

Windows

Windows ® Pararlela

Windows NT® 4.0 Pararlela

ຶ່ງ

®

## <span id="page-37-0"></span>■**Opções e Consumíveis**

## <span id="page-37-1"></span>**Opções**

O aparelho tem os seguintes acessórios opcionais. Pode expandir as capacidades do aparelho adicionando estes itens.

![](_page_37_Picture_93.jpeg)

## <span id="page-37-2"></span>**Consumíveis de substituição**

Quando chega o momento de substituir o consumível, será mostrada uma mensagem de erro no LCD.

Para mais informações sobre os consumíveis para o seu aparelho,

visite<http://solutions.brother.com> ou contacte o seu revendedor de zona da Brother.

![](_page_37_Picture_94.jpeg)

#### **Marcas registadas**

O símbolo Brother é uma marca registada da Brother Industries, Ltd.

Brother é uma marca registada da Brother Industries, Ltd.

Multi-Function Link é uma marca registada da Brother International Corporation.

© 2005 Brother Industries, Ltd. Todos os direitos reservados.

Windows, Microsoft e Windows NT são marcas registadas da Microsoft nos EUA e outros países.

Macintosh é uma marca registada da Apple Computer, Inc.

Postscript e Postscript Level 3 são marcas registadas ou marcas comerciais registadas da Adobe Systems Incorporated.

PaperPort e OmniPage são marcas registadas da ScanSoft, Inc.

Presto! PageManager é uma marca registada da NewSoft Technology Corporation.

Cada empresa cujo software é mencionado neste manual possui um Contrato de Licença de Software específico abrangendo os seus programas.

**Todas as outras marcas e nomes de produtos mencionados no manual são marcas registadas das respectivas entidades.**

### **Compilação e Nota de Publicação**

Sob supervisão da Brother Industries Ltd., este manual foi compilado e publicado, com informações relativas às descrições e especificações dos produtos mais recentes.

O conteúdo deste manual e as especificações do produto estão sujeitas a alteração sem aviso prévio. A Brother reserva-se o direito de efectuar alterações sem aviso prévio das especificações e materiais contidos nestes documentos e não é responsável por quaisquer danos (incluindo consequências) causados pela utilização dos materiais apresentados, incluindo mas não limitado a erros tipográficos e outros associados a esta publicação.

Este produto foi concebido para uso em Empresas.

©2005 Brother Industries, Ltd. ©1998-2005 TROY Group, Inc. ©1983-2005 PACIFIC SOFTWORKS INC.

![](_page_39_Picture_0.jpeg)

LF9964018 POR